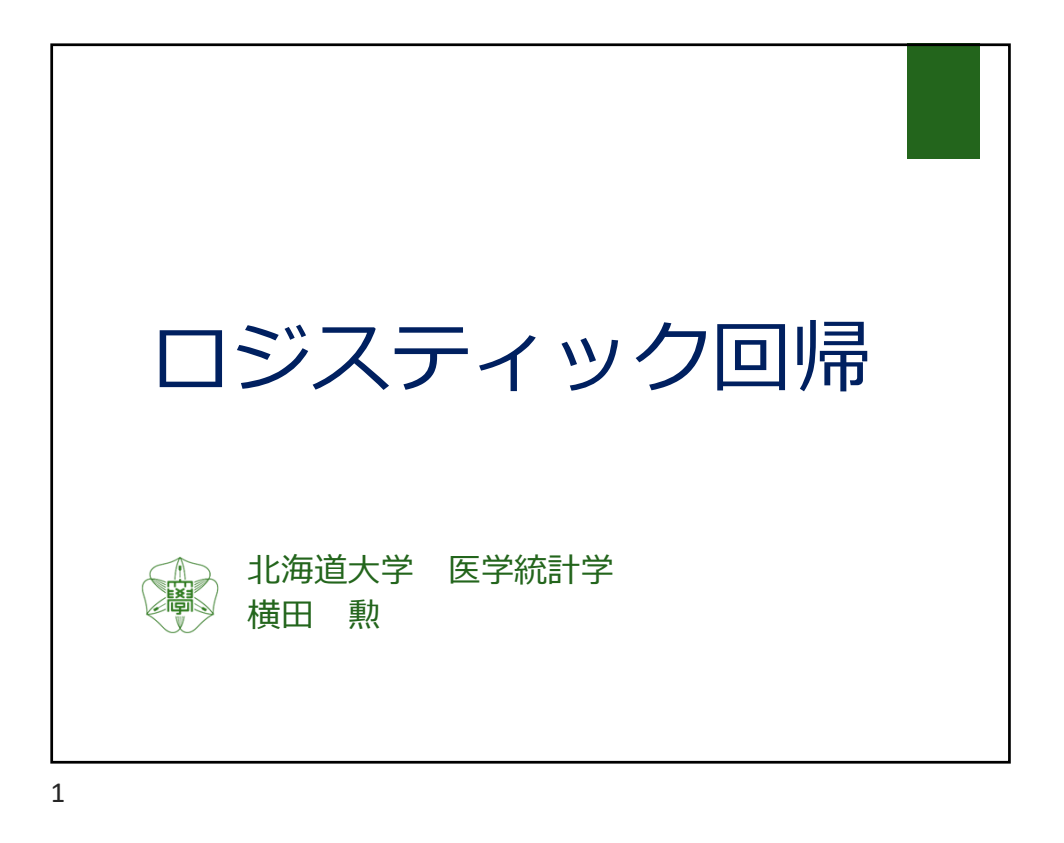

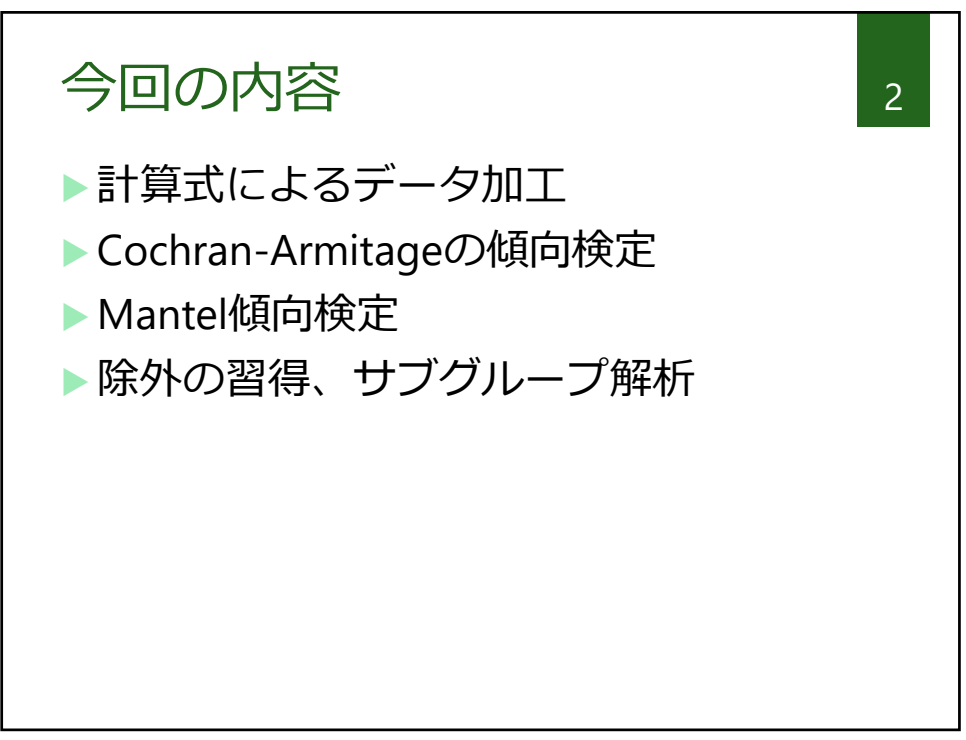

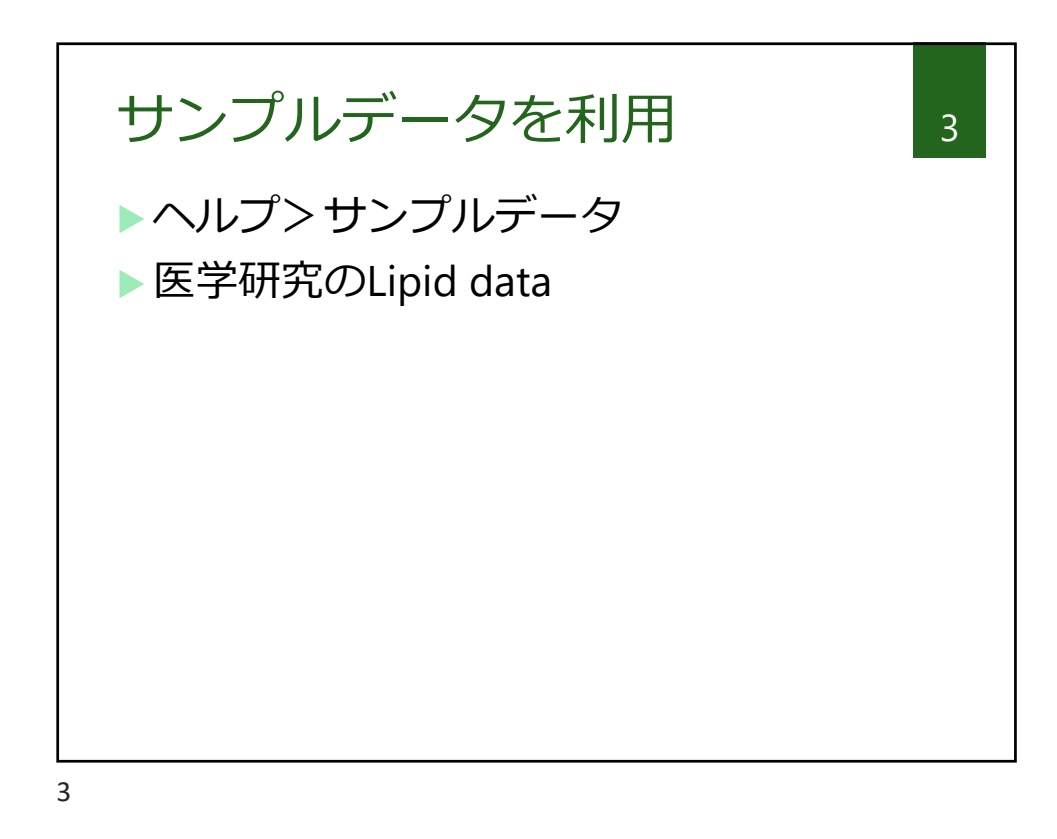

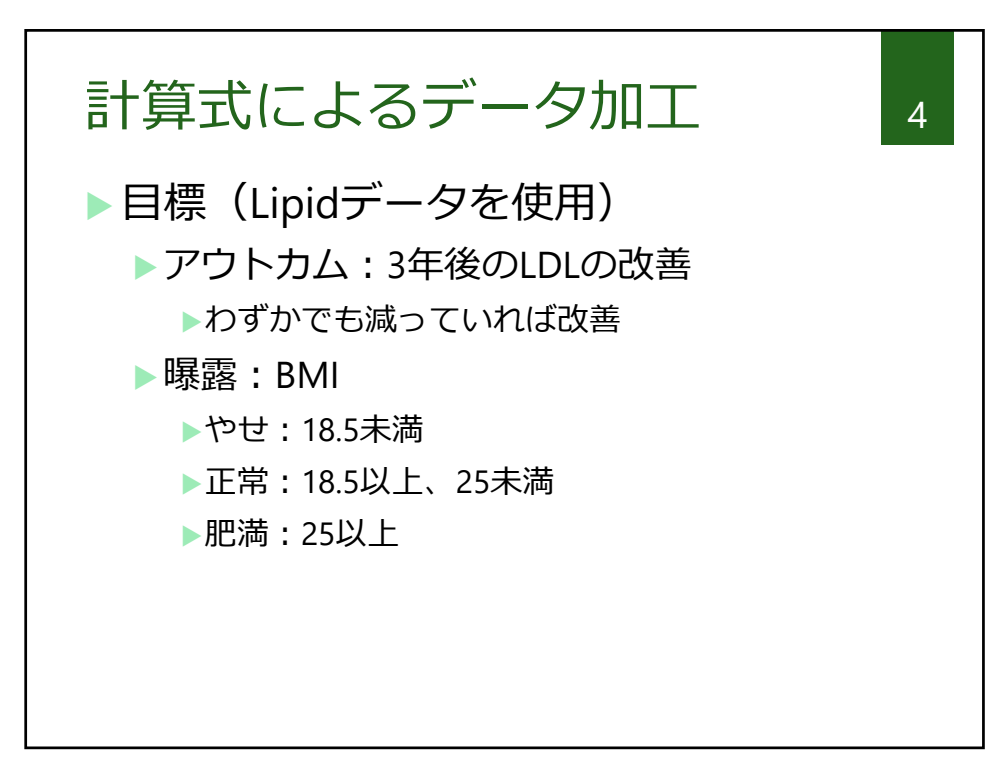

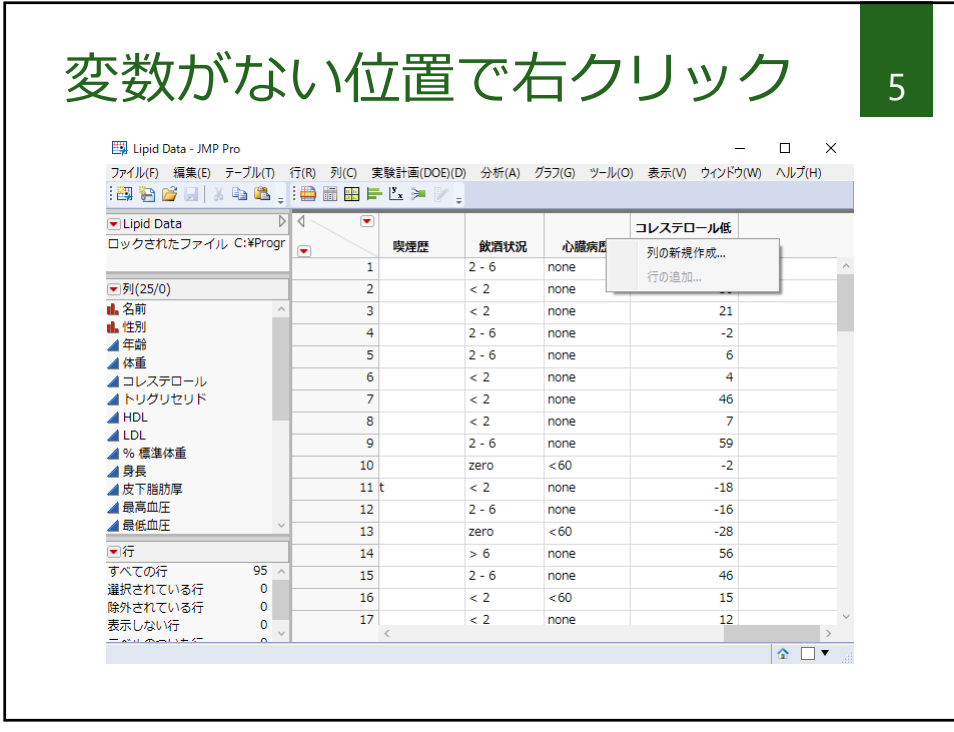

列名を適宜変更 6 B. 列の新規作成 - JMP Pro  $\begin{array}{c|c} \hline \quad \text{I} & \times \end{array}$  $\equiv$ 計算式をクリック  $OK$ - 「Lipid Data」に列を追加 –– キャンセル アウトカム 列名 適用  $\Box$  ロック المصادر 计算式  $\Box$ 適用  $\sqrt{a^{2}}$ データタイプ 数値 v فسلاسك | 次へ |  $\frac{1}{\sqrt{16}}$ 尺度 - 連続尺度 →<br>表示形式 - 最適 <del>→</del> 総桁数 12  $\sqrt{3}$ 範囲チェック |続尺度 > リストチェック ■<br>最適 ▼ 総桁数 12<br>柿区切り()を使用 □ 桁区切り()を使用 欠測値のコード データの初期化 欠測値/空白 > 値ラベル · 自变的 値スコア 追加する列の数 **1** 値の順序  $\overline{1}$ 最後の列の後 データの出現順 後の列の後 値の色  $\sim$   $\sim$ 列プロパティー カラーグラデーション 軸 - 軸 単位 軸。列の軸を事前に調整したい場合。 応答変数の限界 デフォルトの軸の設定... 因子の役割 列への保存: 変更されたプロパティのみ > コード変換 配合 因子の変更

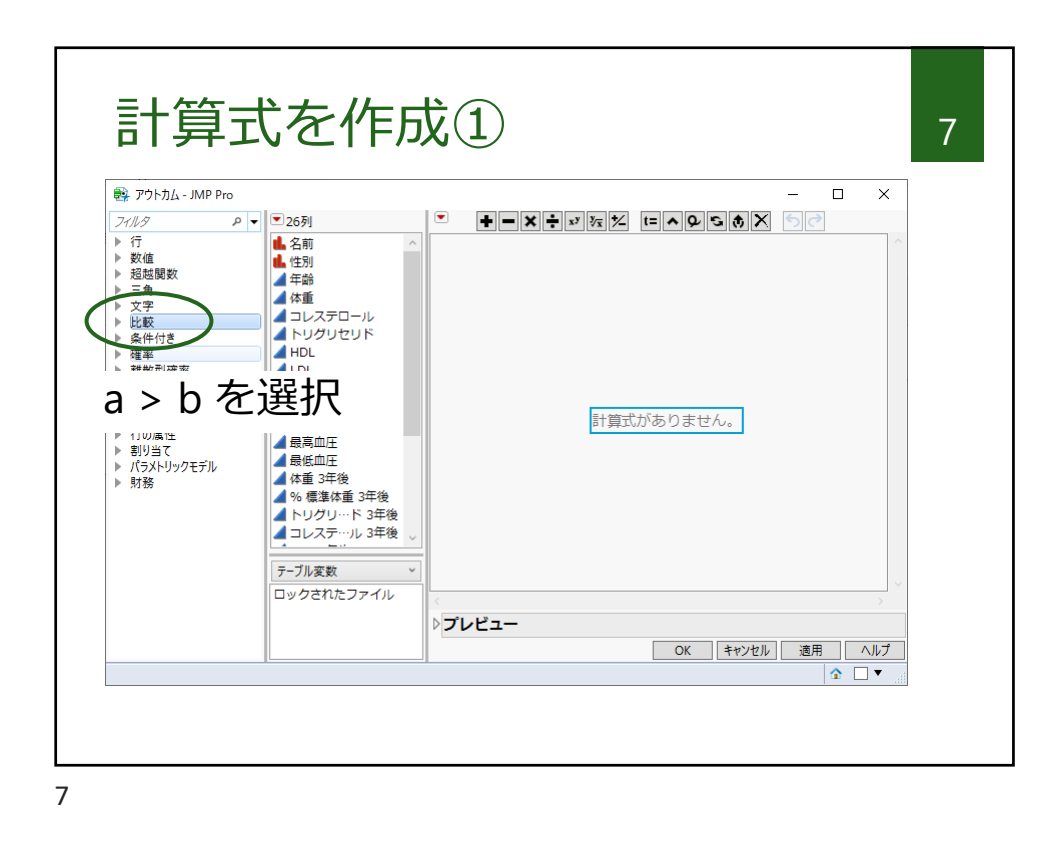

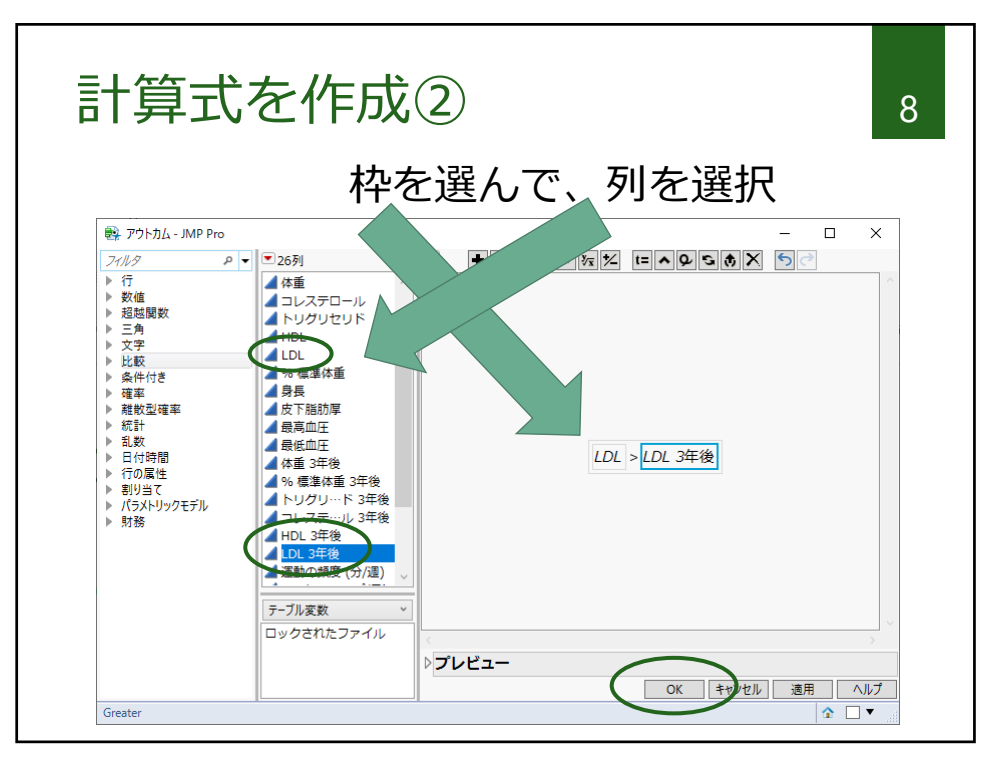

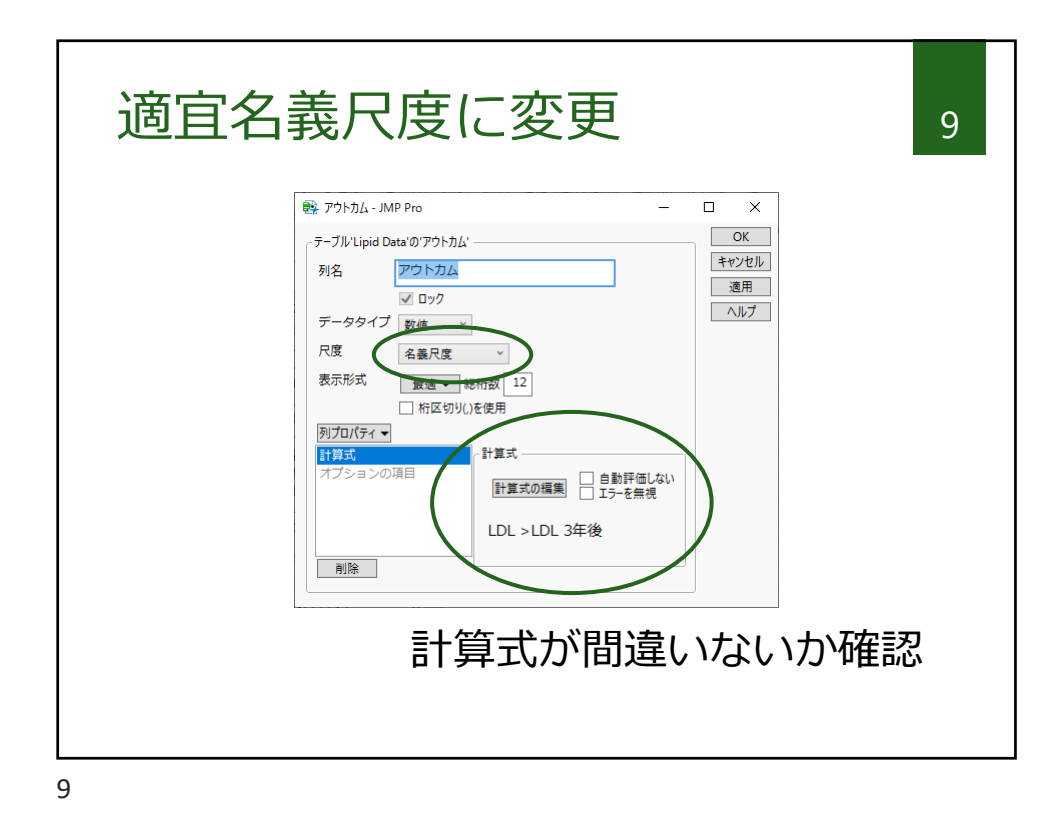

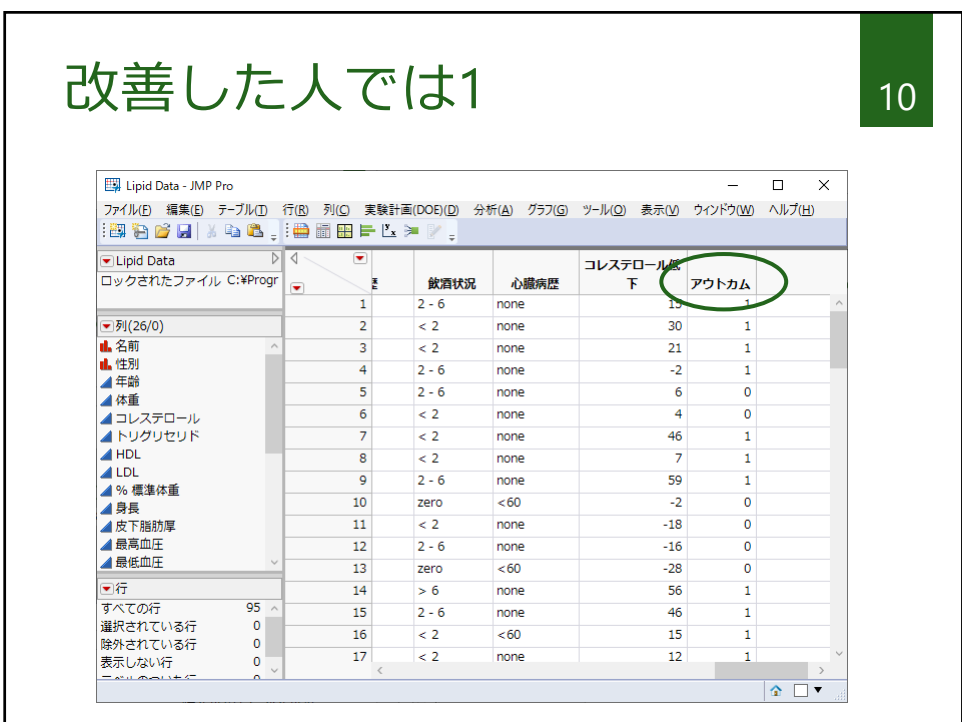

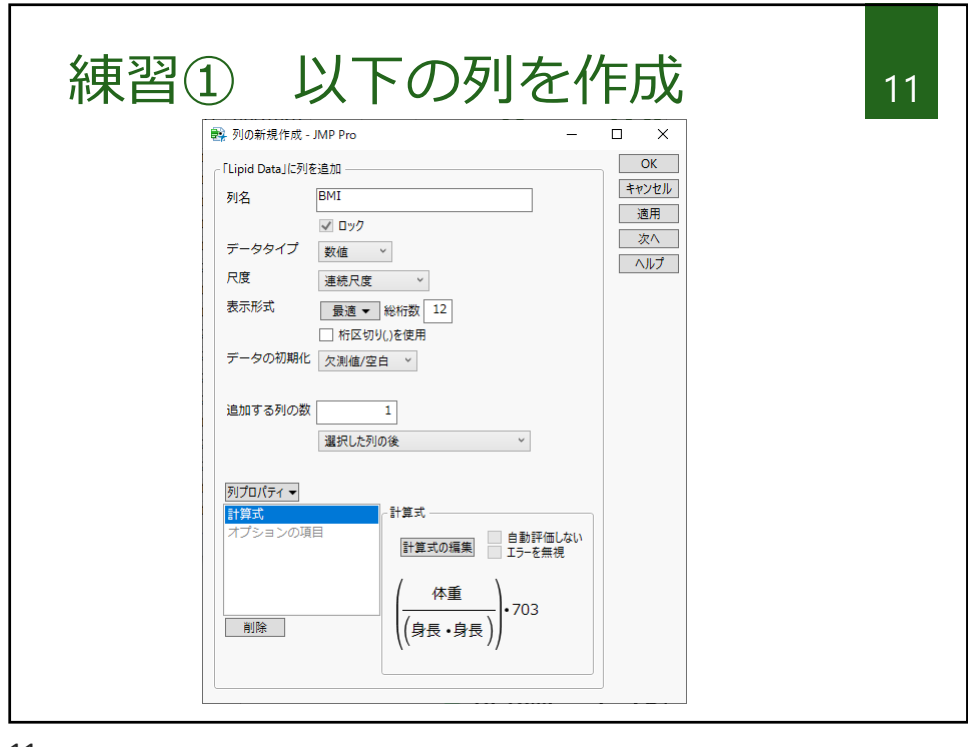

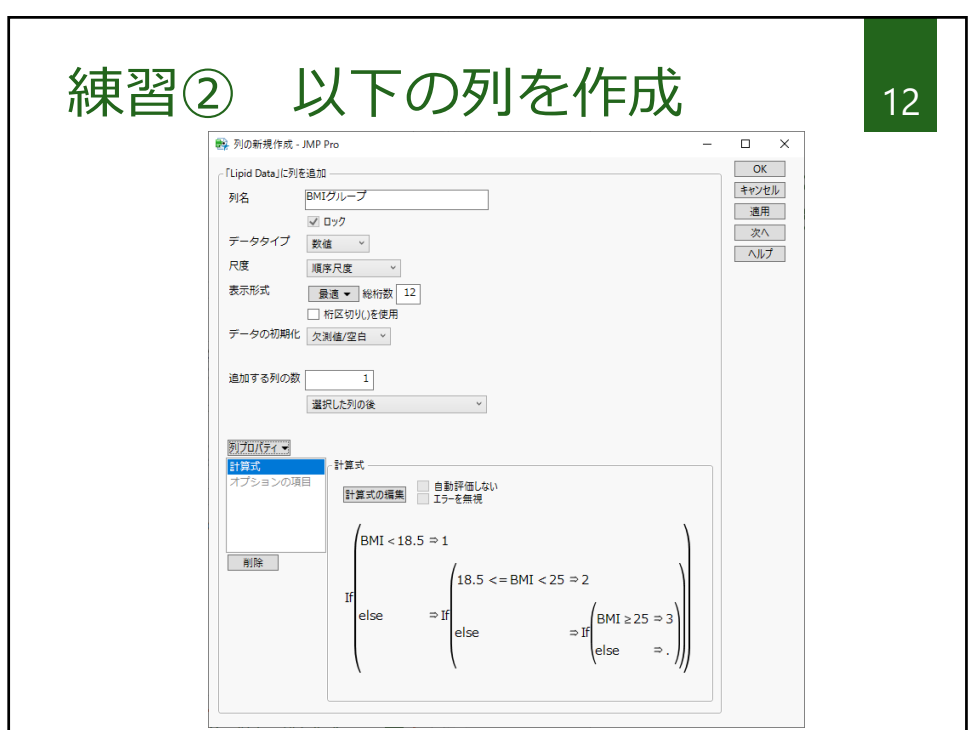

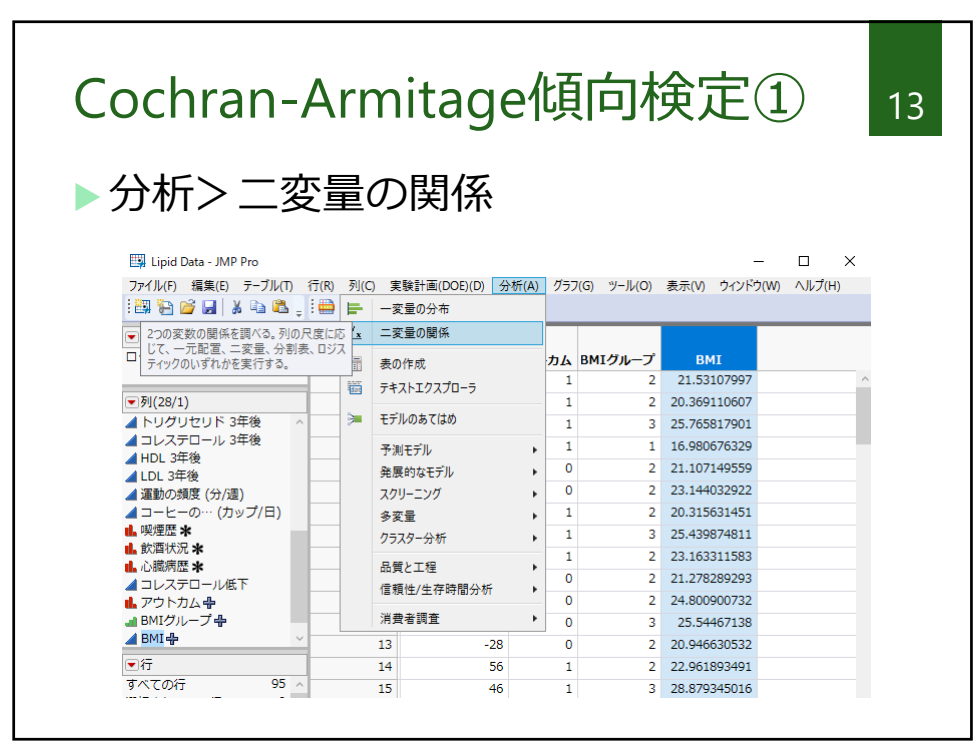

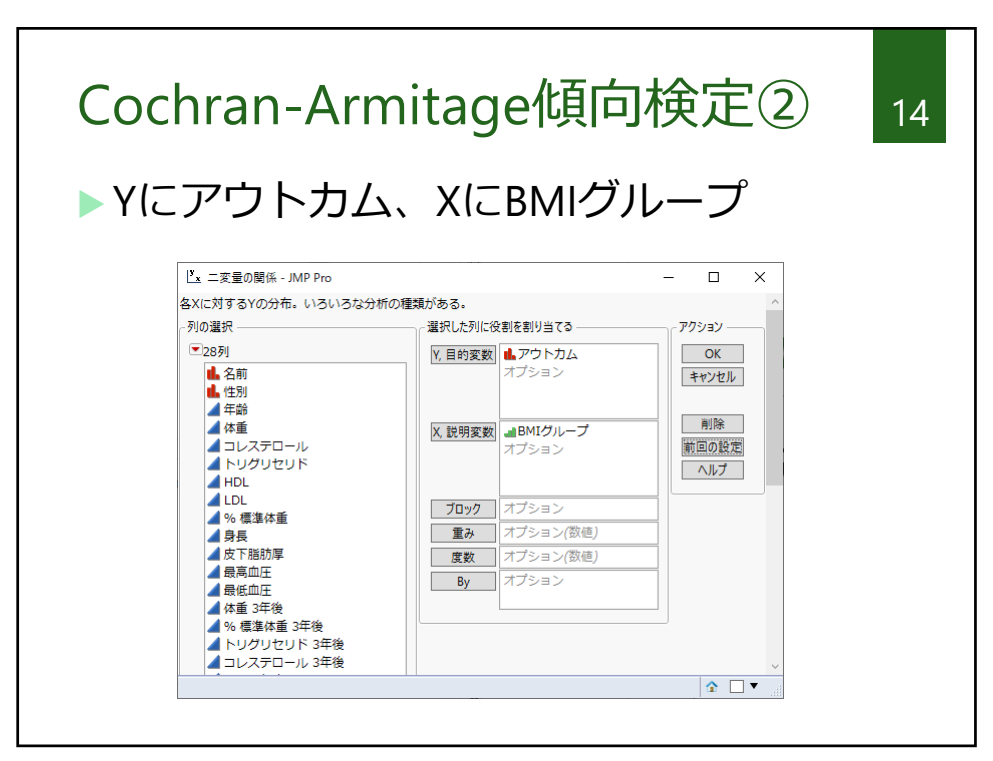

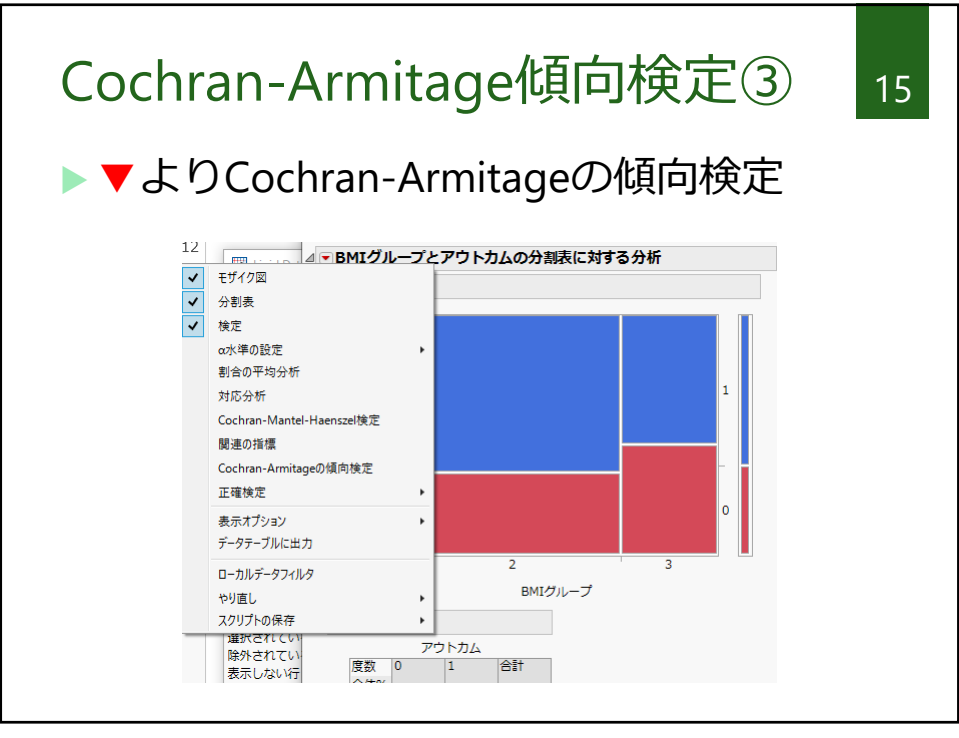

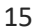

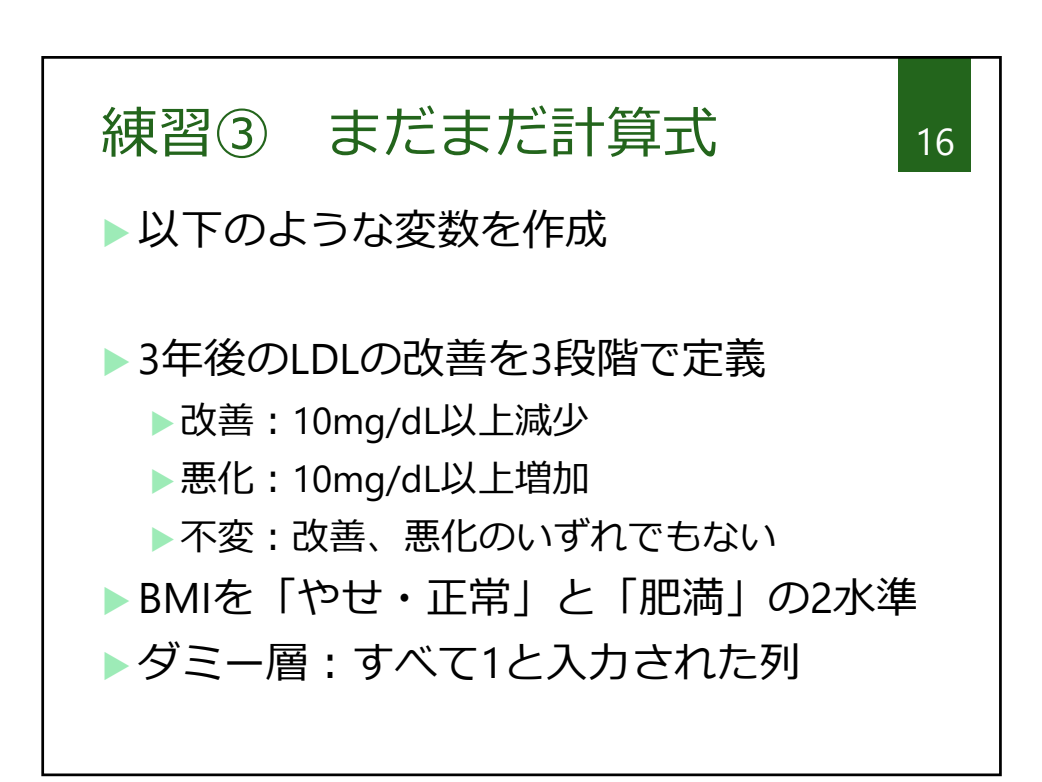

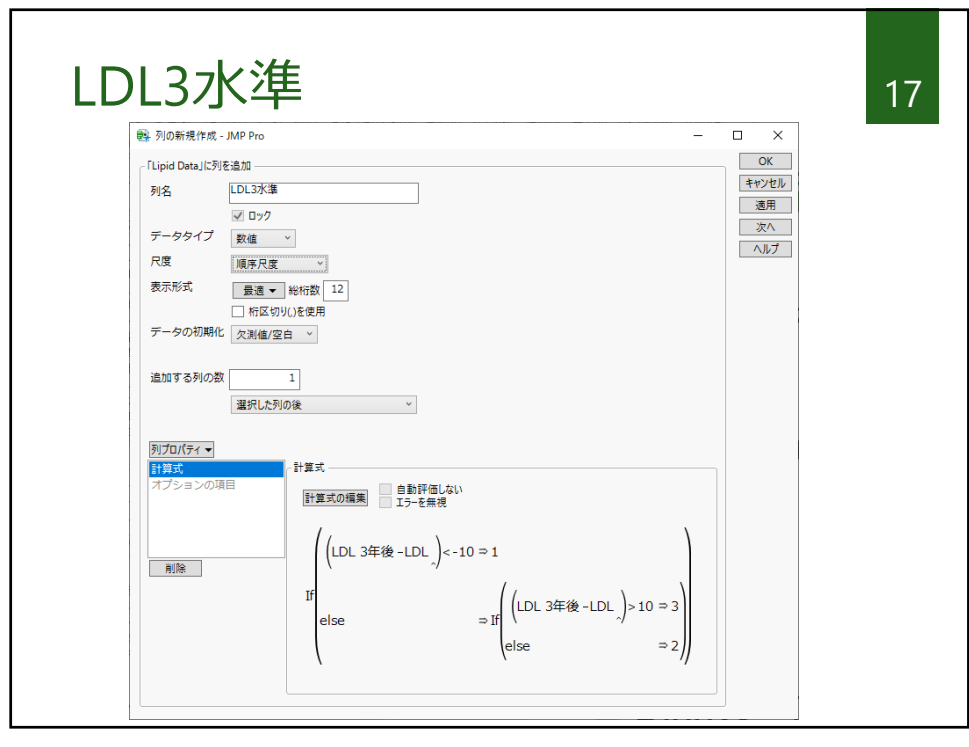

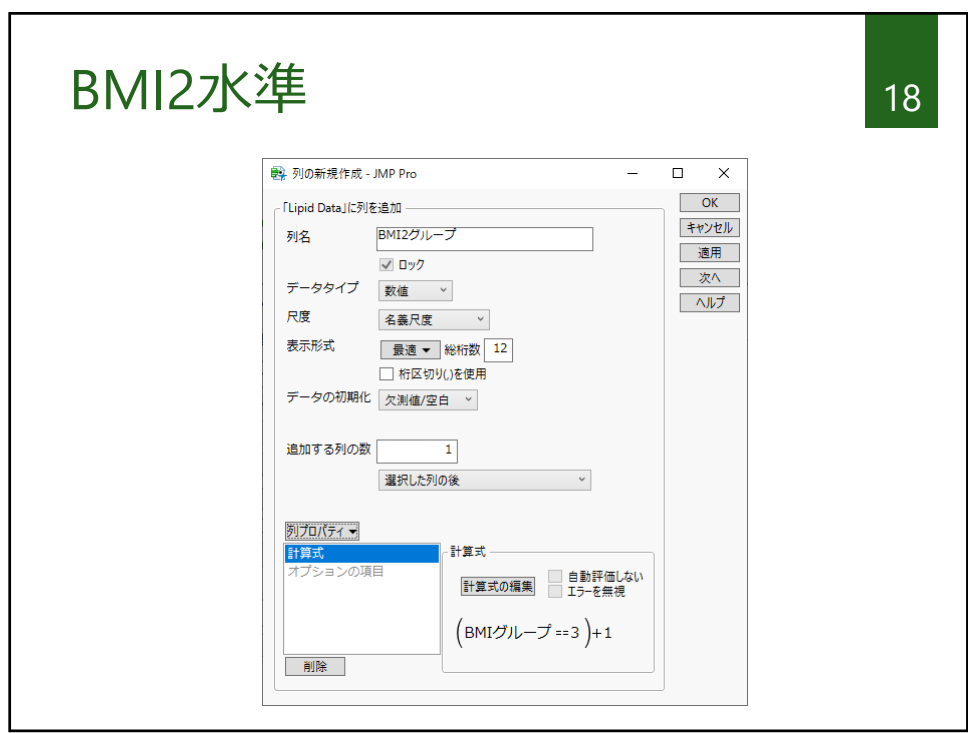

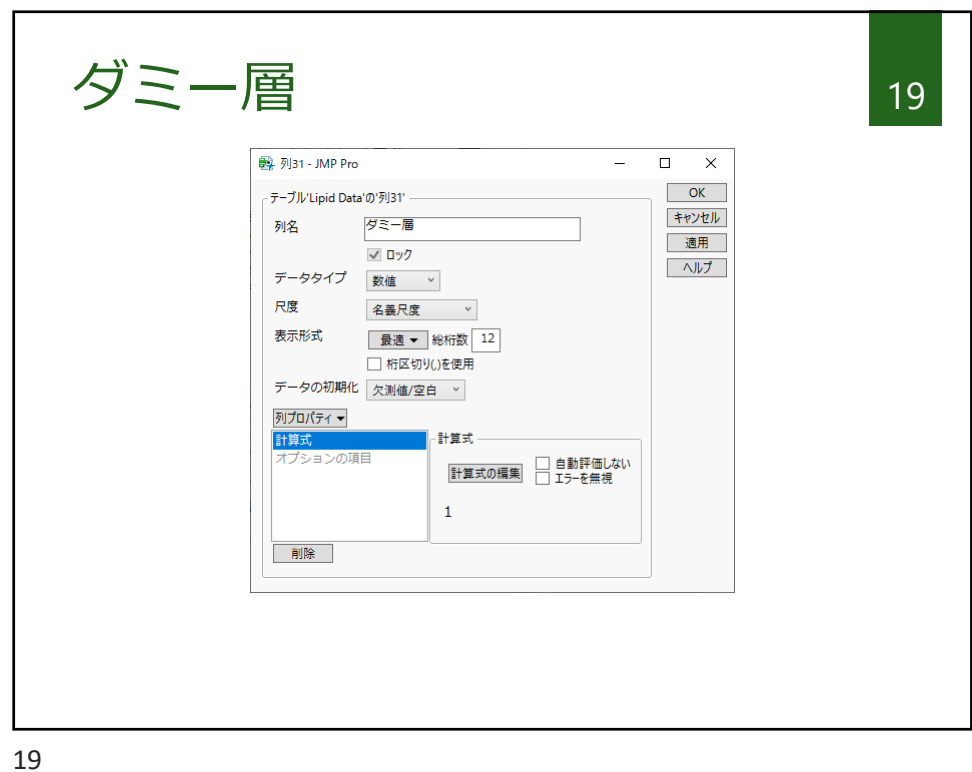

Mantel傾向検定① 20 ▶ 分析> 二変量の関係 ▶YにLDL3水準、XにBMI2グループ  $\Box$ <u>レ</u> 二変量の関係 - JMP Pro  $\times$  $\equiv$ 各Xに対するYの分布。いろいろな分析の種類がある。 -<br>列の選択 -- 選択した列に役割を割り当てる --アクション  $\overline{\phantom{a}}$ V. 目的変数<br>| ALDL3水準<br>|オプション ■30列  $\overline{\mathsf{OK}}$ キャンセル 削除 X, 説明変数 <mark>II.</mark> BMI2グループ - 1.3.1.2<br>|前回の設定|<br>| ヘルプ オプション ブロック オプション  $\boxed{\mathbf{a} \Box \mathbf{v}}$ 20

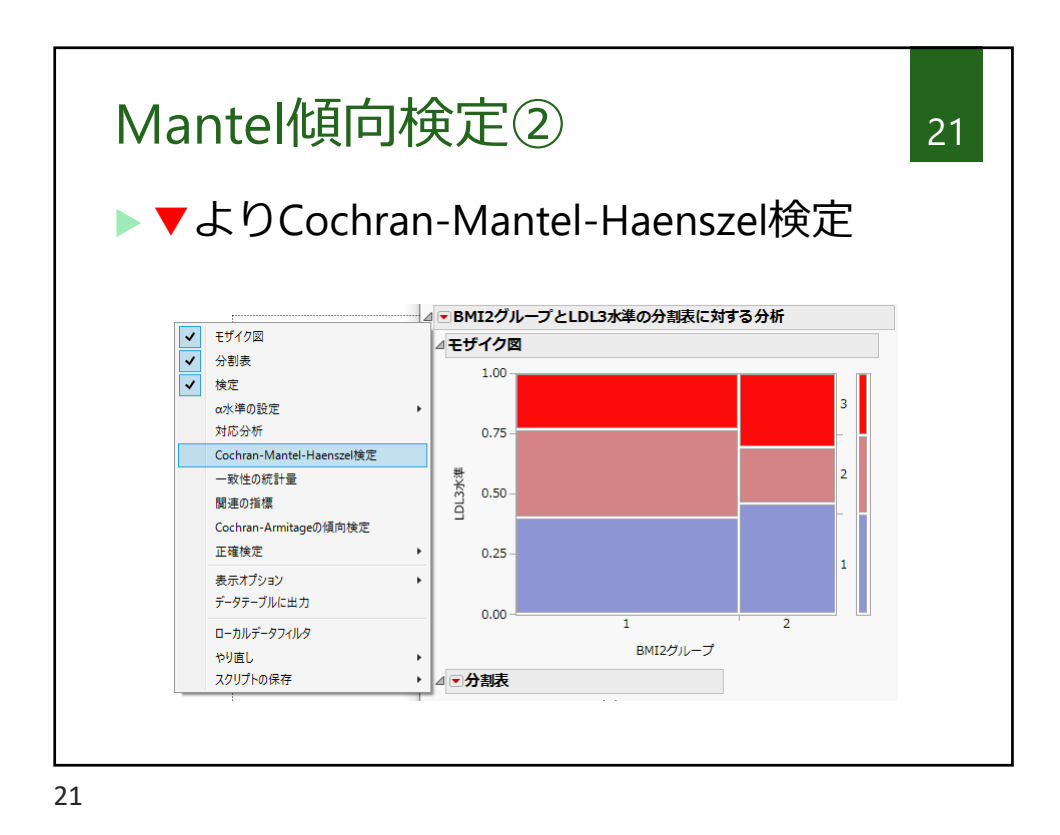

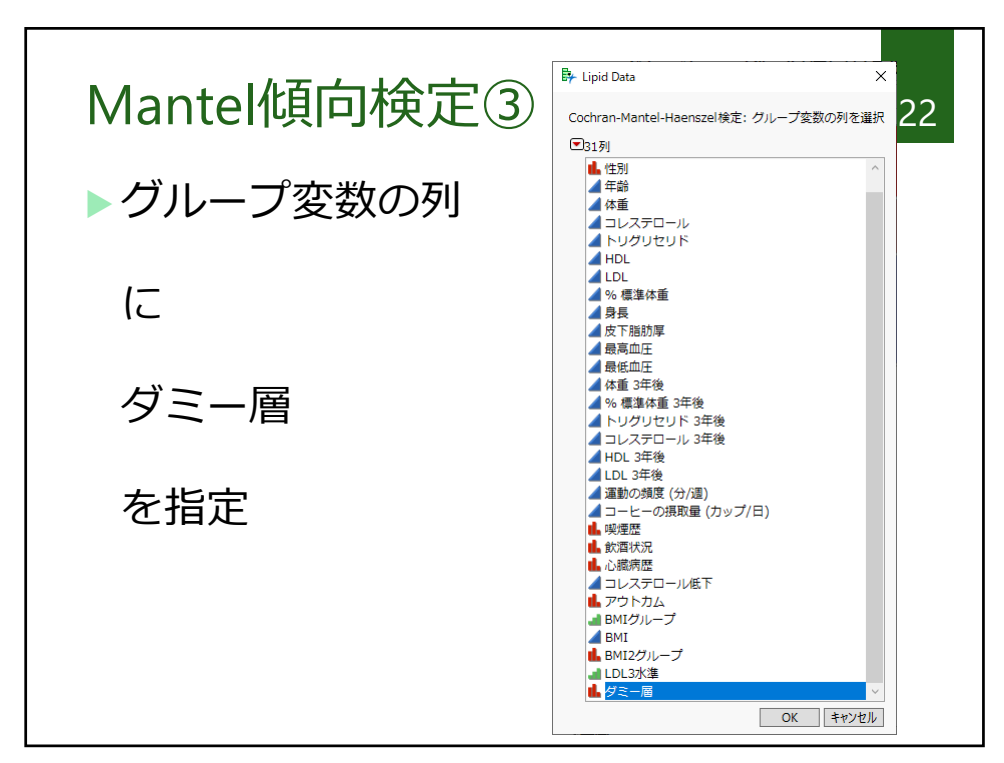

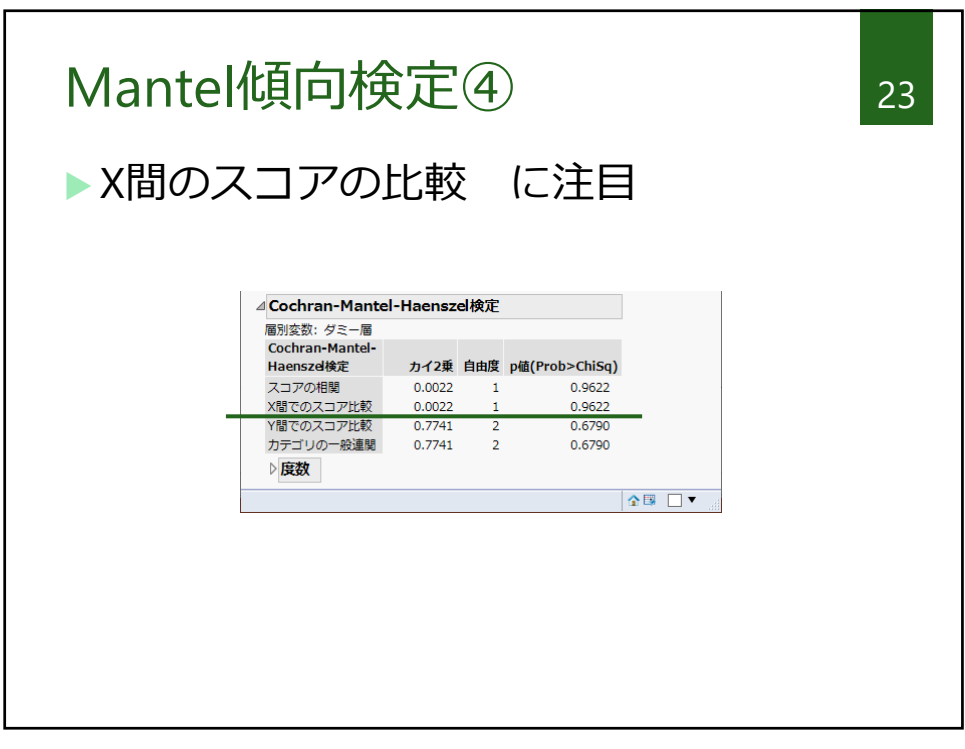

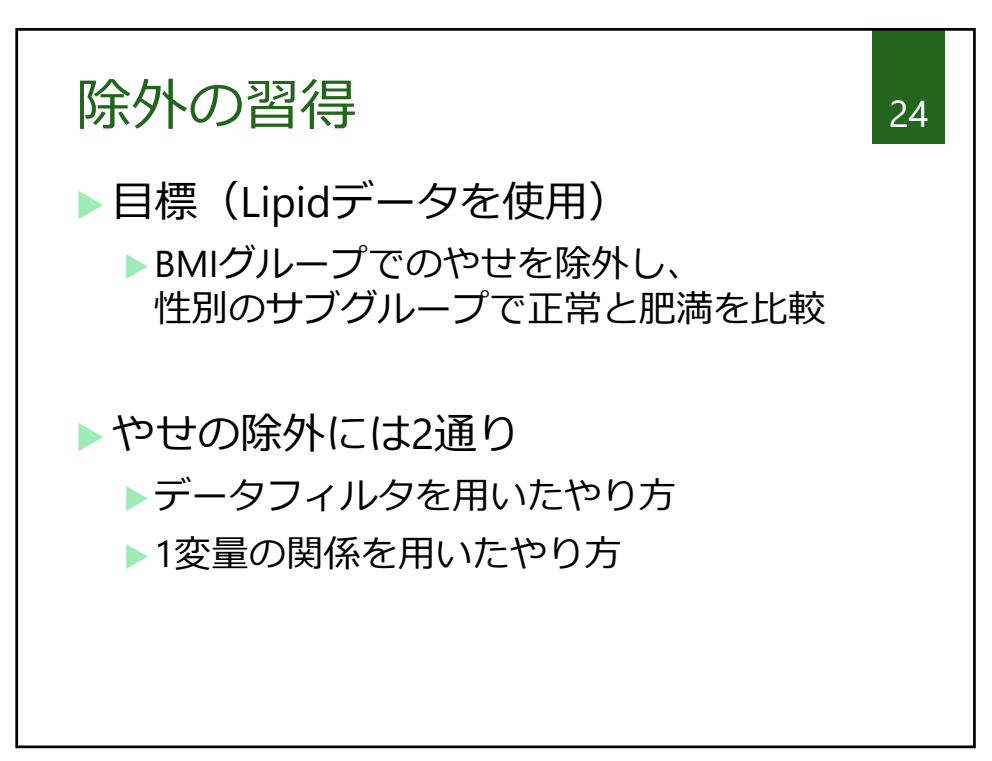

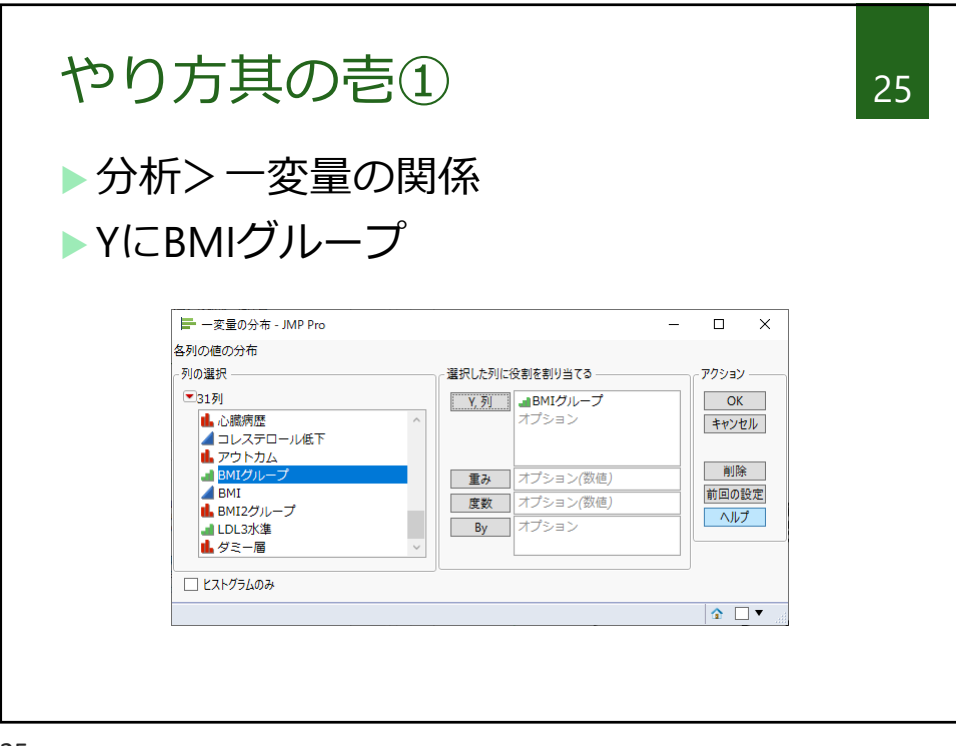

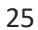

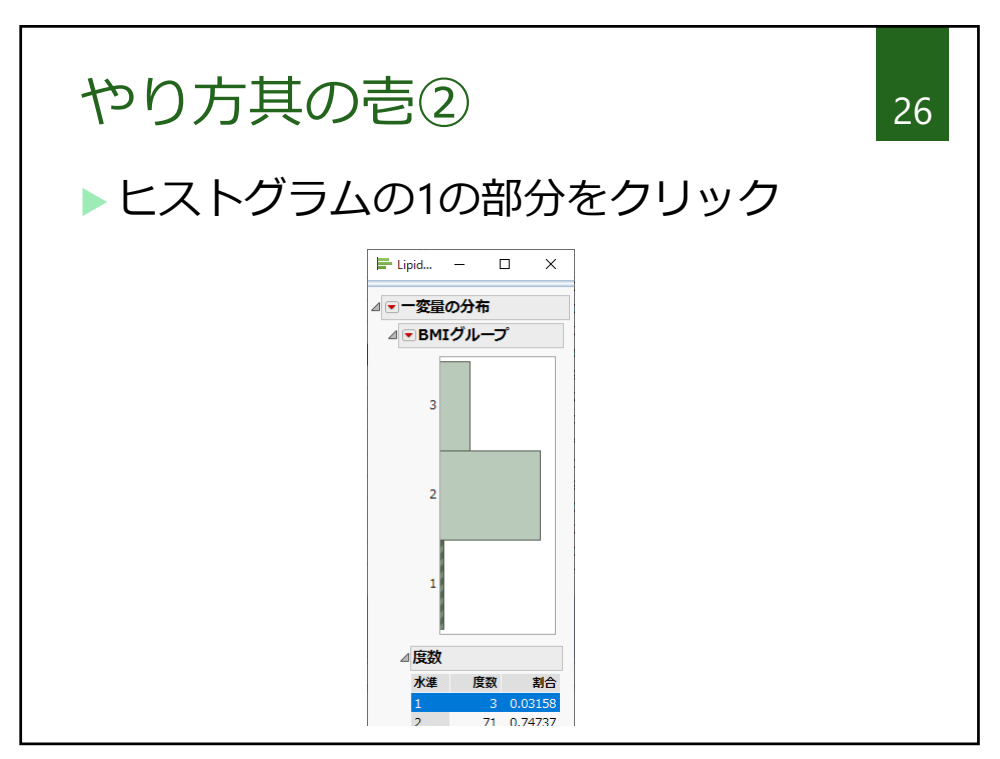

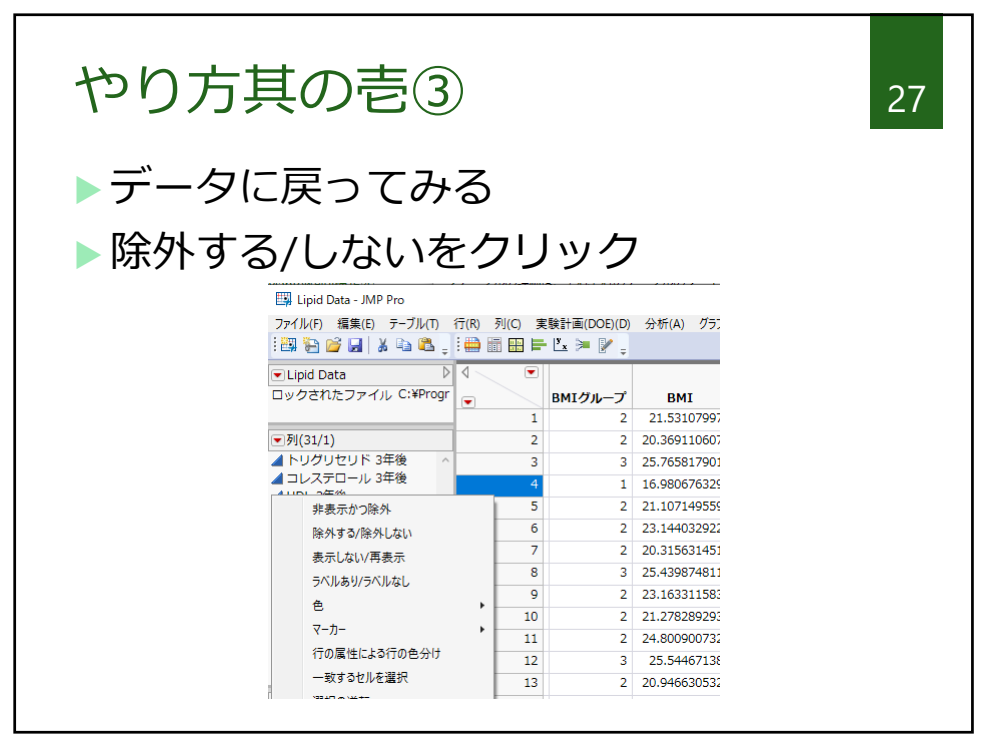

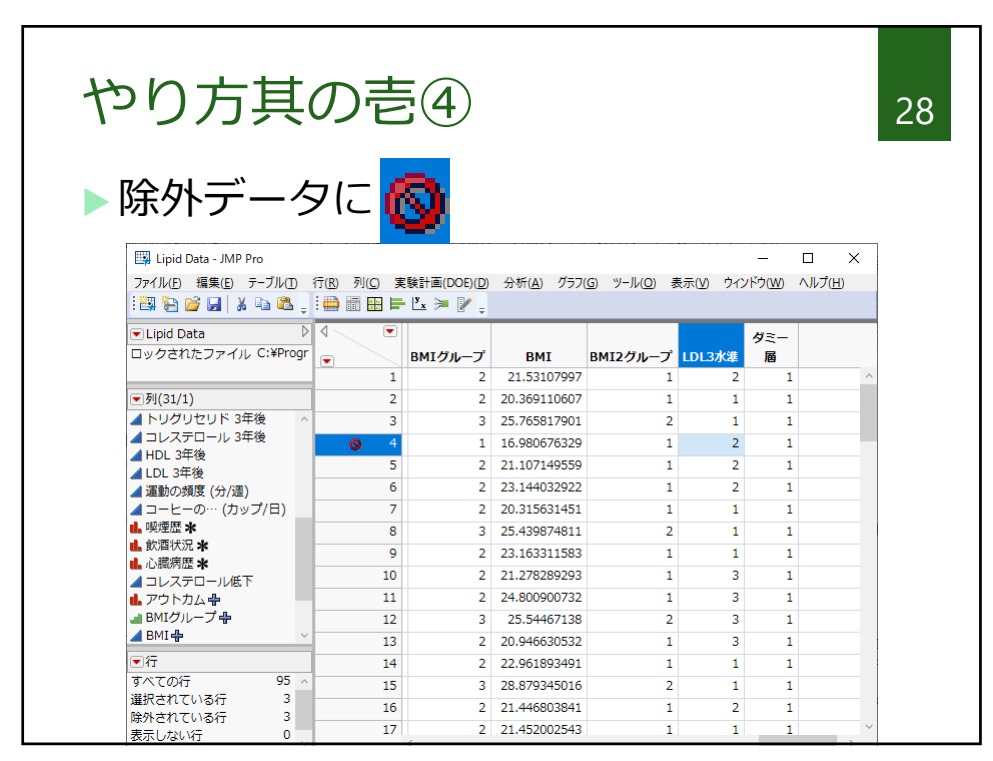

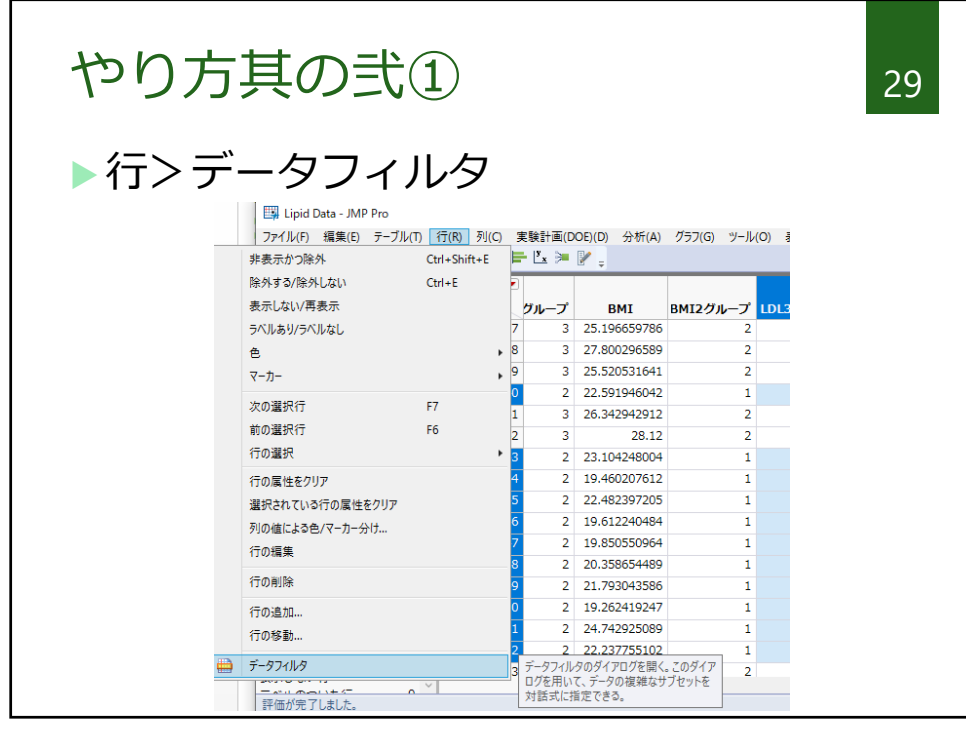

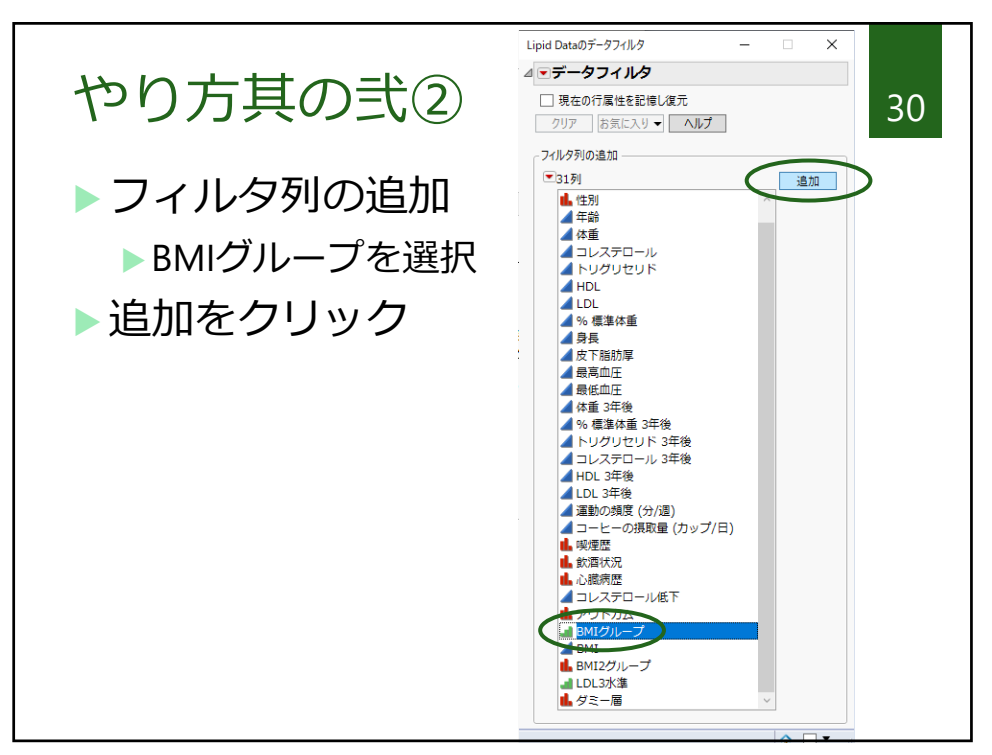

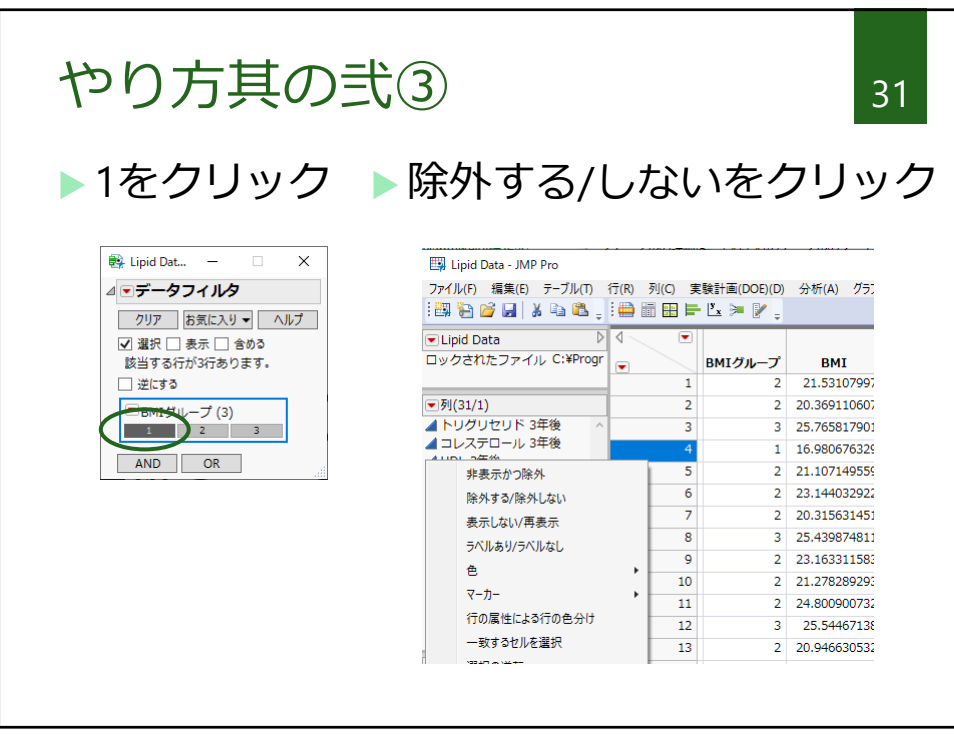

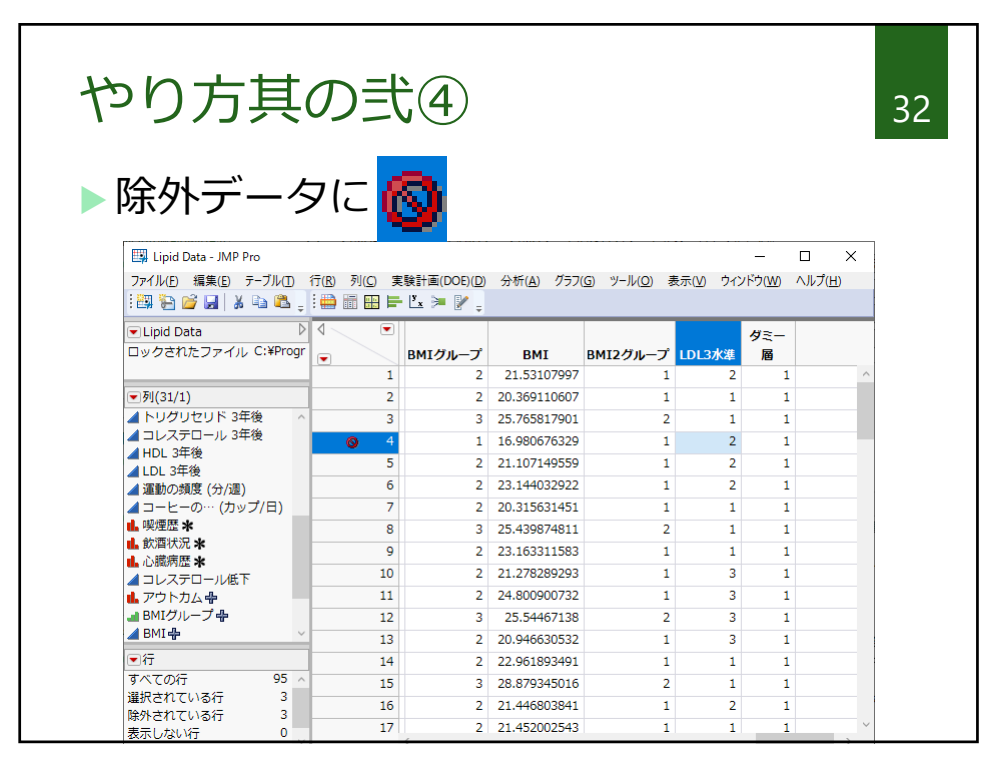

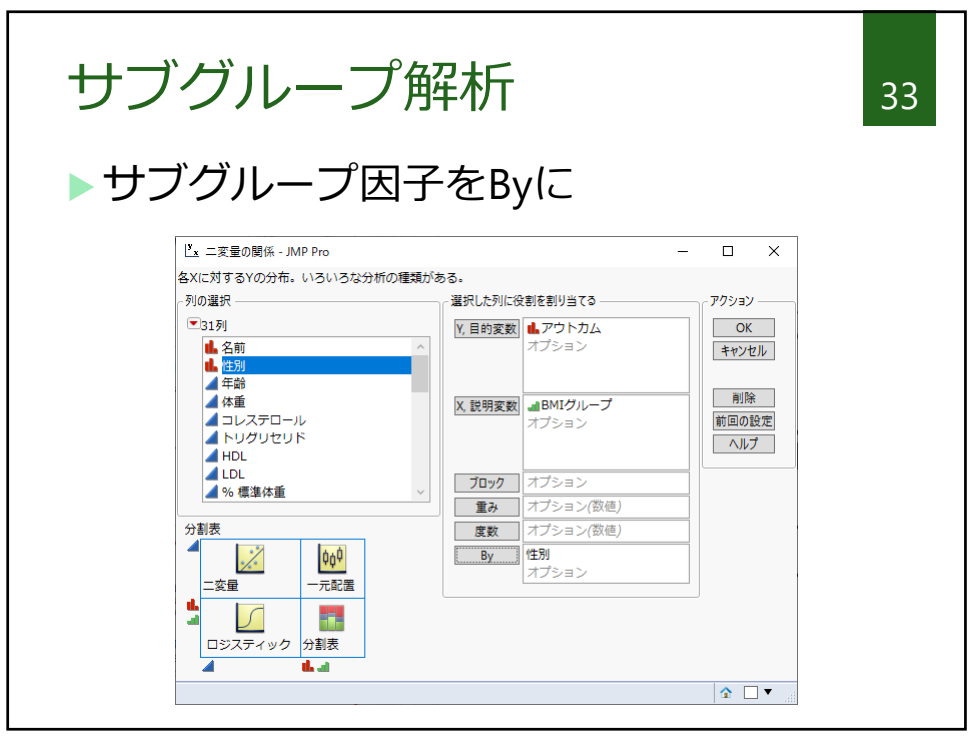